## **ATUALIZAÇÃO DO CERTIFICADO DIGITAL A1 – DiaNFS-e**

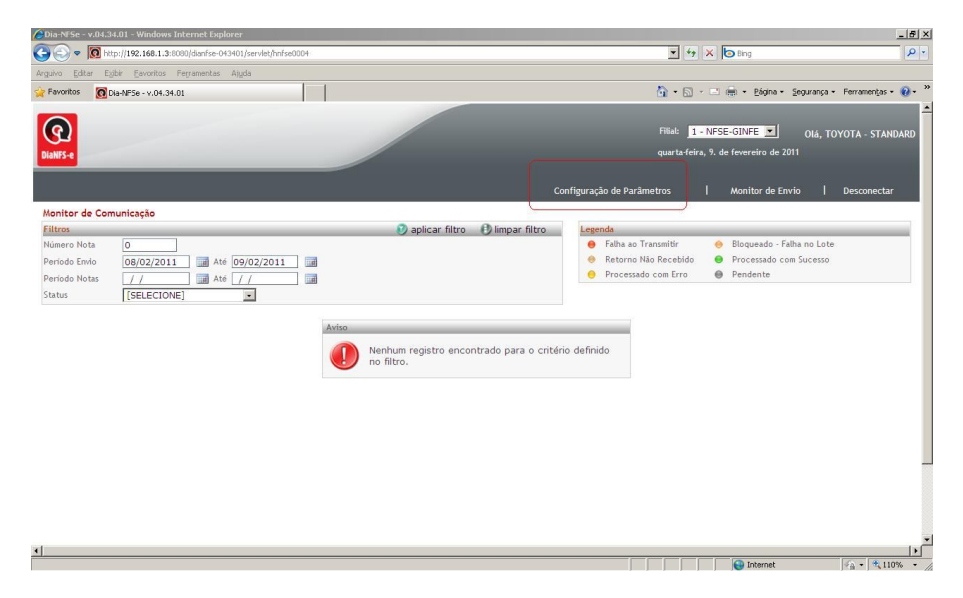

Para atualização do certificado acesse o DiaNFS-e, opção "Configuração de Parâmetros".

Nesta opção verifique o nome com o qual o certificado deve ser salvo (no exemplo abaixo o nome é: NF\_01.pfx) e o diretório para onde o certificado deve ser transferido via FTP, como binário.

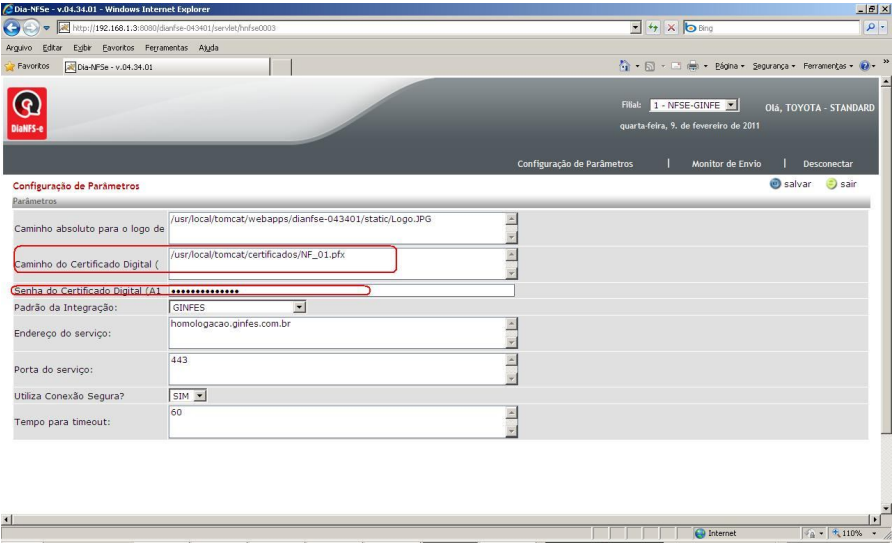

Ainda nesta tela configure a senha do novo certificado.

Após verificar as informações no DiaNFS-e, dê um duplo clique sobre o certificado, a tela abaixo será mostrada. Clique em Avançar e dê continuidade.

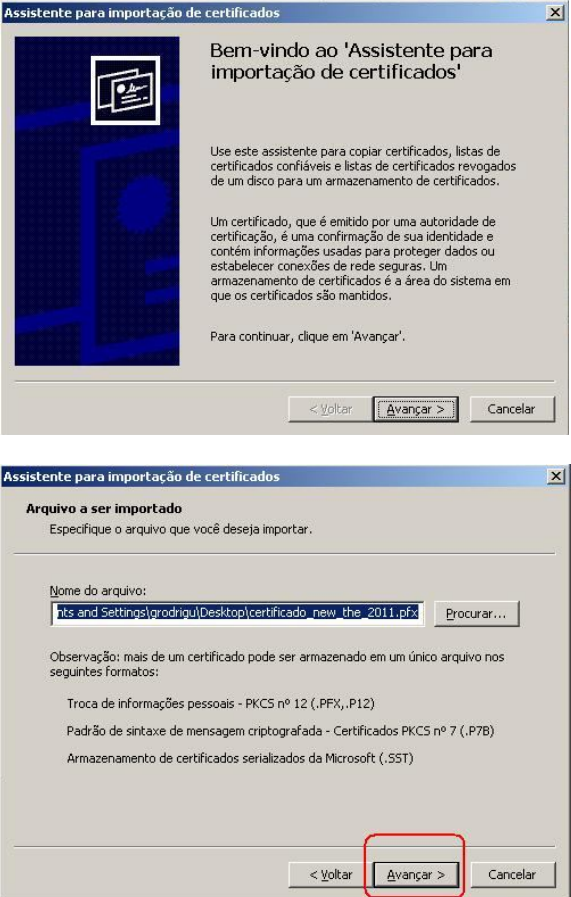

Na tela abaixo informe a senha do certificado, e selecione a opção "Marcar esta chave como exportável. Isso possibilitará o backup e o transporte das chaves posteriormente." E dê avançar.

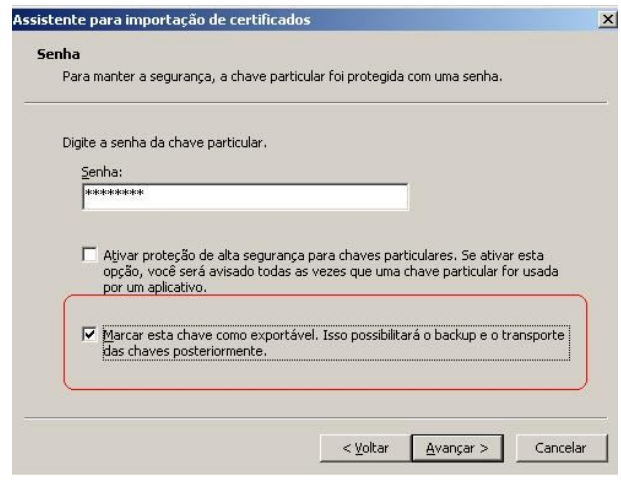

Na tela seguinte, mantenha a opção padrão selecionada e dê avançar até que o processo seja concluído.

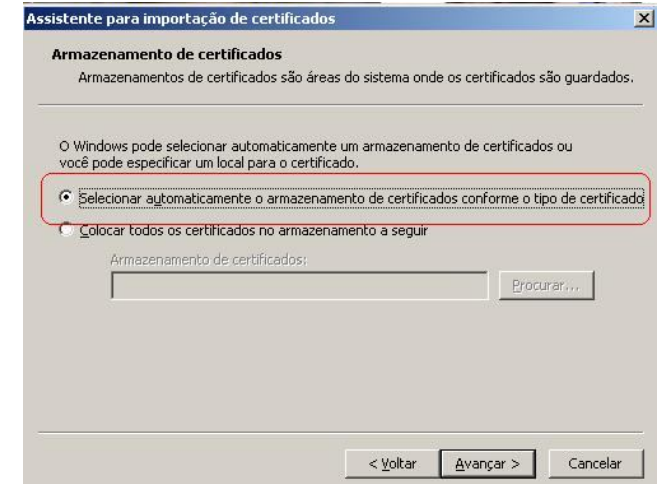

Abra uma janela do Internet Explorer, clique em Ferramentas, "Opções da Internet", aba "Conteúdo". Clique na opção "Certificados", conforme telas abaixo.

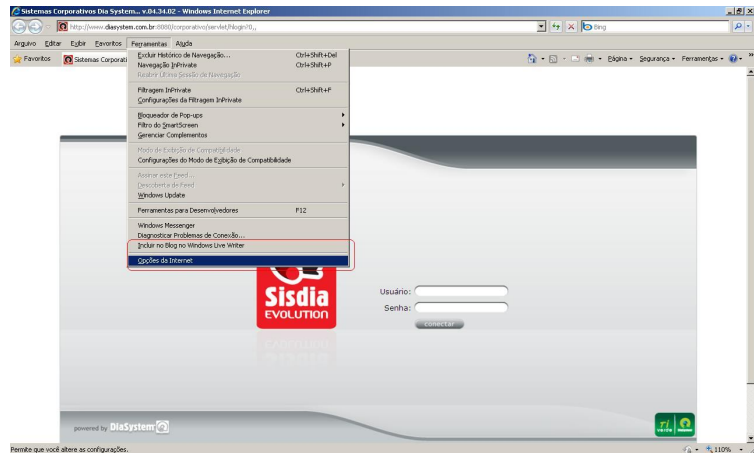

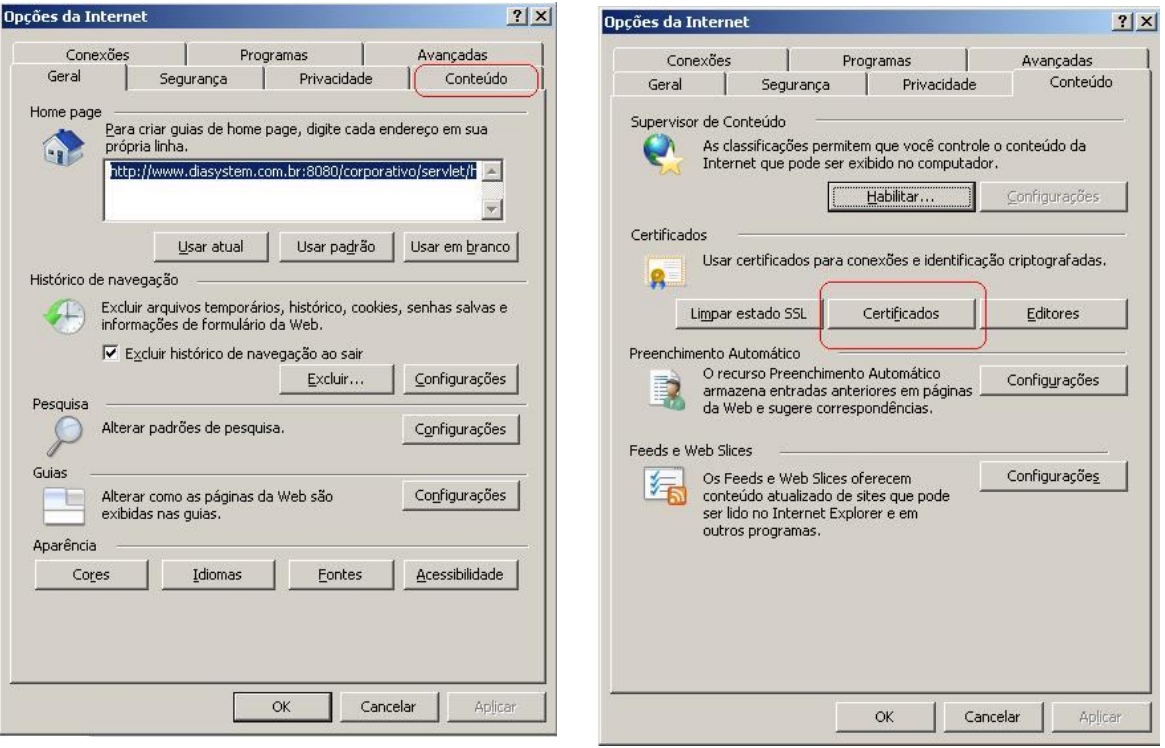

A seguir será aberta uma tela com todos os certificados importados, selecione o certificado e dê um clique na opção "Exportar".

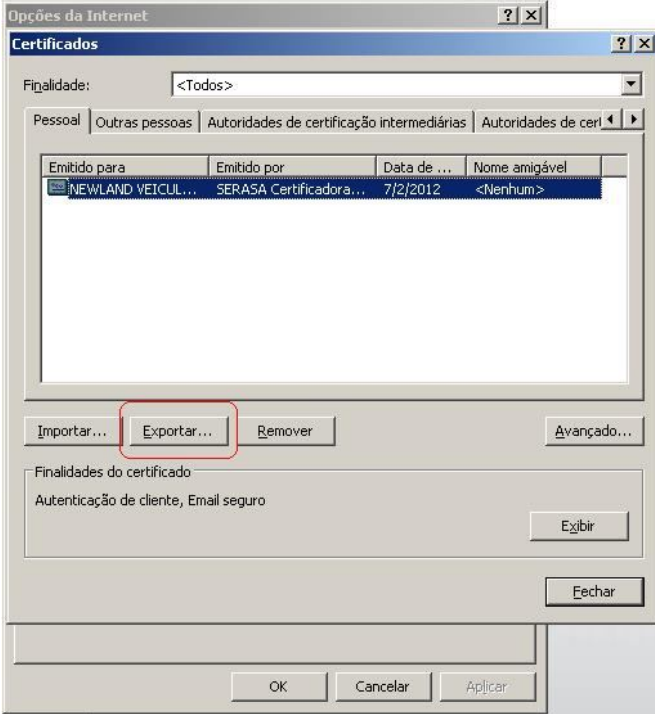

Ao clicar na opção "Exportar", será aberta uma janela, clique em "Avançar" e dê continuidade ao processo.

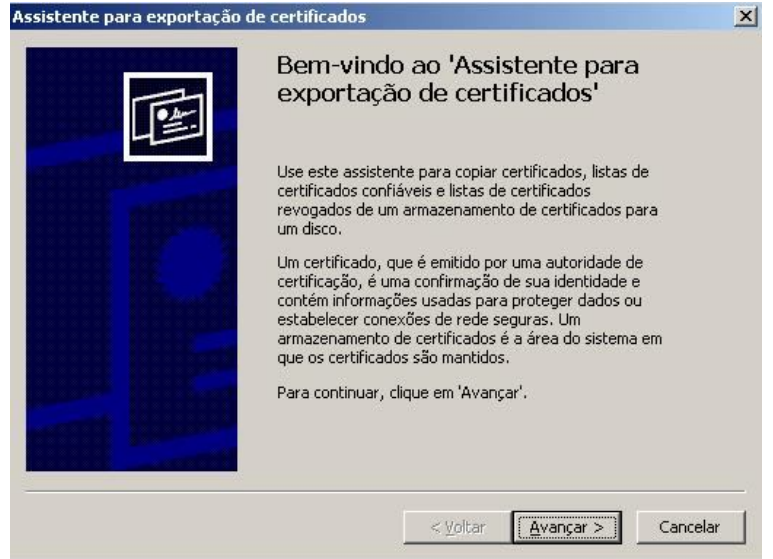

Na tela as seguir selecione a opção "Sim, exportar a chave particular".

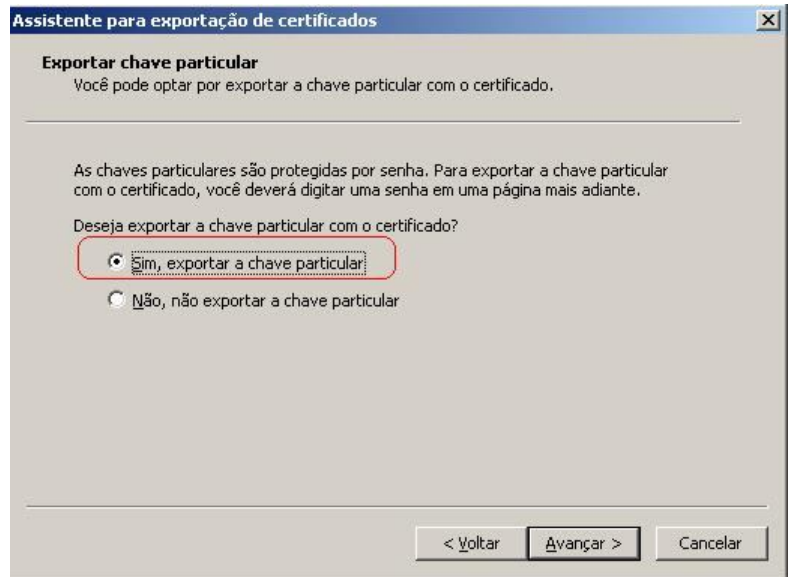

Na tela seguinte, desmarque a opção "Ativar proteção de alta segurança", e marque a opção "Incluir todos os certificados no caminho certificação, se possível.", avançar.

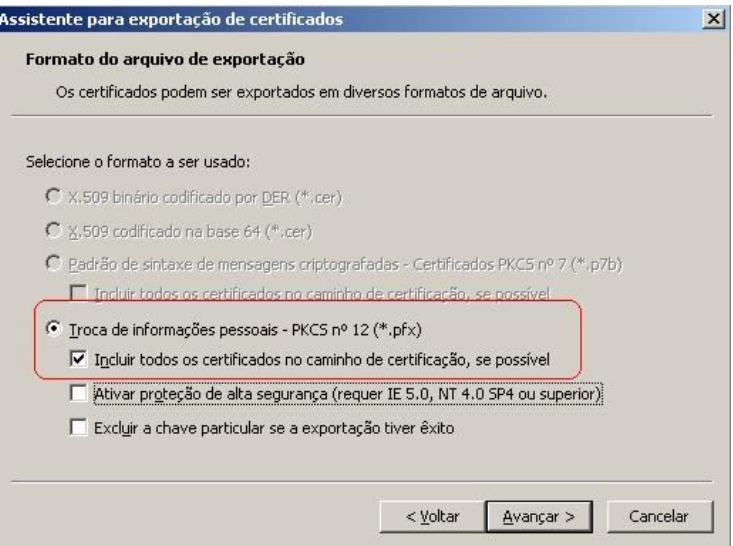

Na tela seguinte, é necessário digitar a senha do certificado duas vezes, avançar.

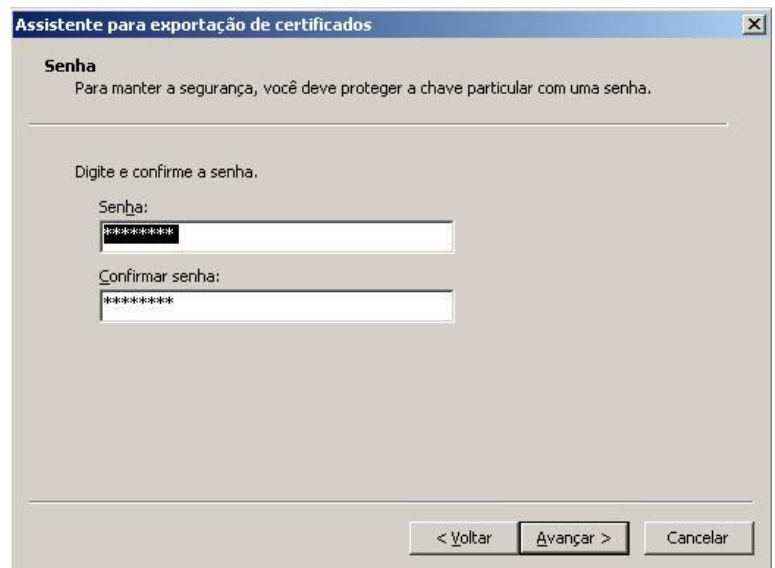

Selecione onde o arquivo será salvo, neste momento, salve o certificado com o mesmo nome que está parametrizado no DiaNFS-e, opção "Configuração de Parâmetros". Dê avançar e conclua o processo. Este certificado manipulado deve ser transferido para o diretório encontrado no DiaNFS-e como binário.

Após realizar todo este processo, logado como root, acesse o diretório onde o certificado encontra-se e dê permissão total ao mesmo (chmod 777 \*.pfx (enter)).

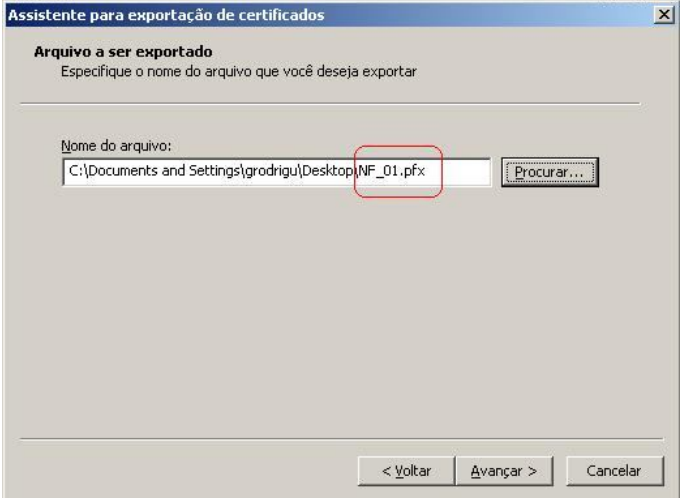